## onQ Setup for Ontrack PowerControls

This QuickStart guide will help in configuring the onQ in order to use Kroll's Ontrack PowerControls for Exchange. It is assumed OnTrack has been installed and the license.ini file has been copied to the default folder.

C:\Program Files (x86)\Kroll Ontrack\Ontrack PowerControls

OnTrack documentation is available directly from Kroll's web site.

<http://www.krollontrack.com/library/PCEX70Manual.pdf>

## **1 – onQ Setup**

From either the HA or DR: (In this example we are using the HA.)

- a) Login as varadmin to create a network share for the server that has the Exchange EDBs and LOG files.
- b) From the main portal screen click on to the RESTORE Tab followed by a click on WINDOWS SHARE then click on ACTIVATE SHARE.

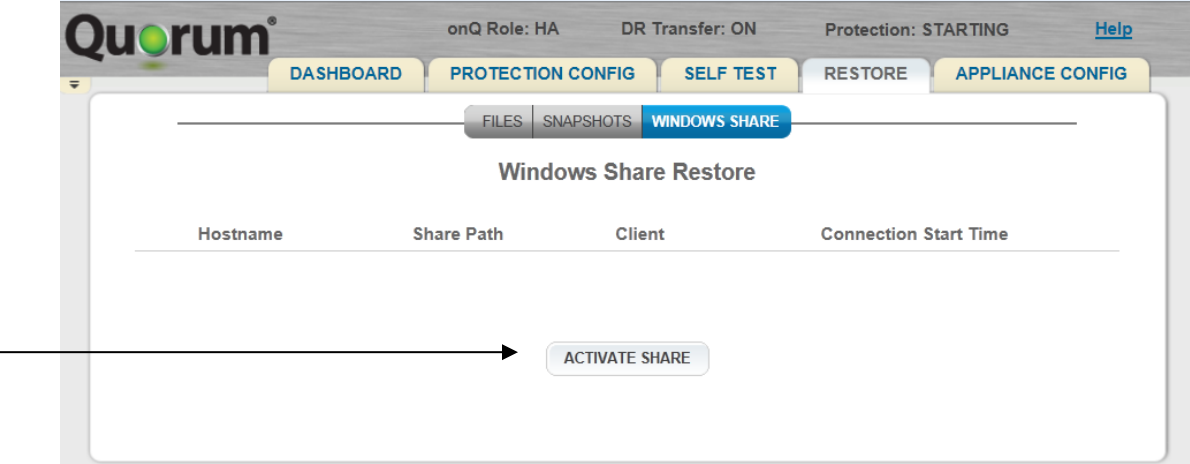

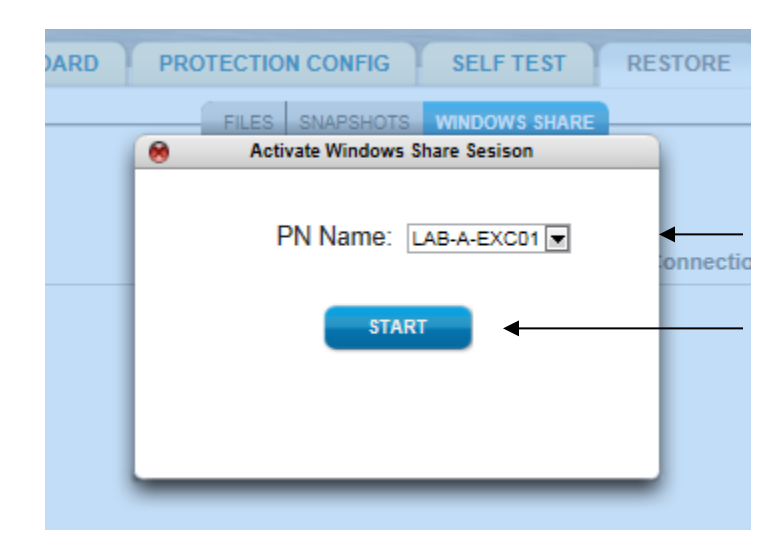

c) Pull down the menu and select the PN that contains your EDB and LOG files. Then click START.

d) The following screen similar to your environment will appear.

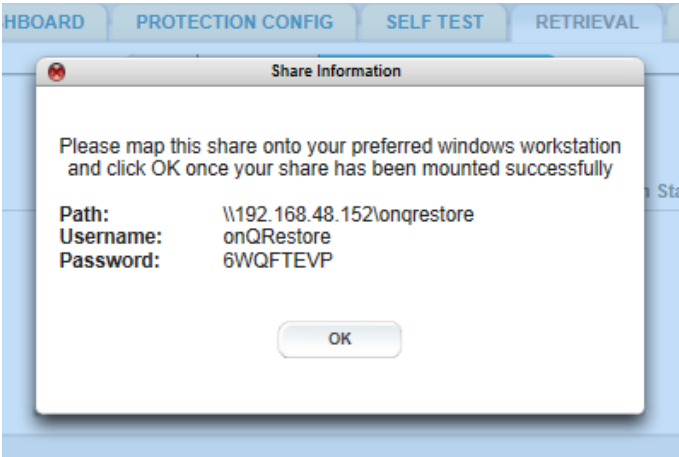

e) DO NOT CLICK **OK** yet. You will need this Password to map this share to a network drive. This password will expire after 30 minutes of inactivity.

## **2 – Ontrack PowerControls for Exchange Setup**

a) Launch Ontrack PowerControls for Exchange

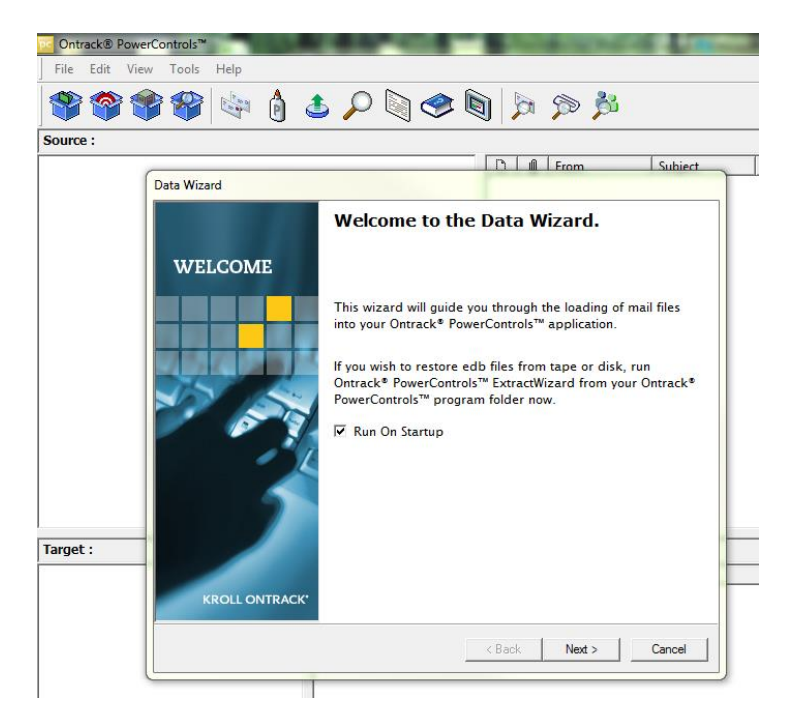

- b) Using the Ontrack Data Wizard, click on the **Next>** button to begin.
- c) Click the Browse Button on the Source File line

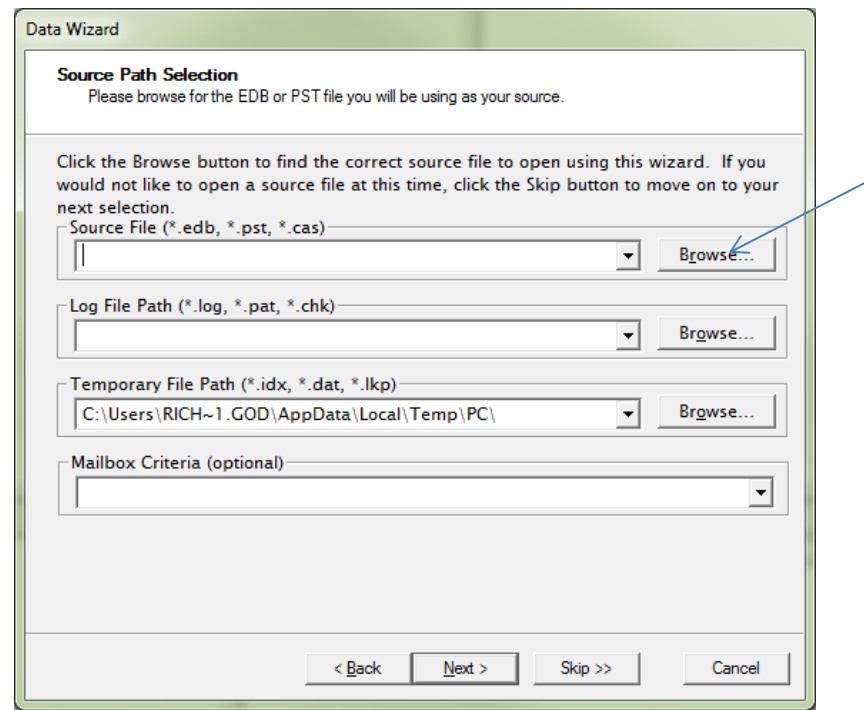

d) Click on the Desktop icon in the Open Dialog box.

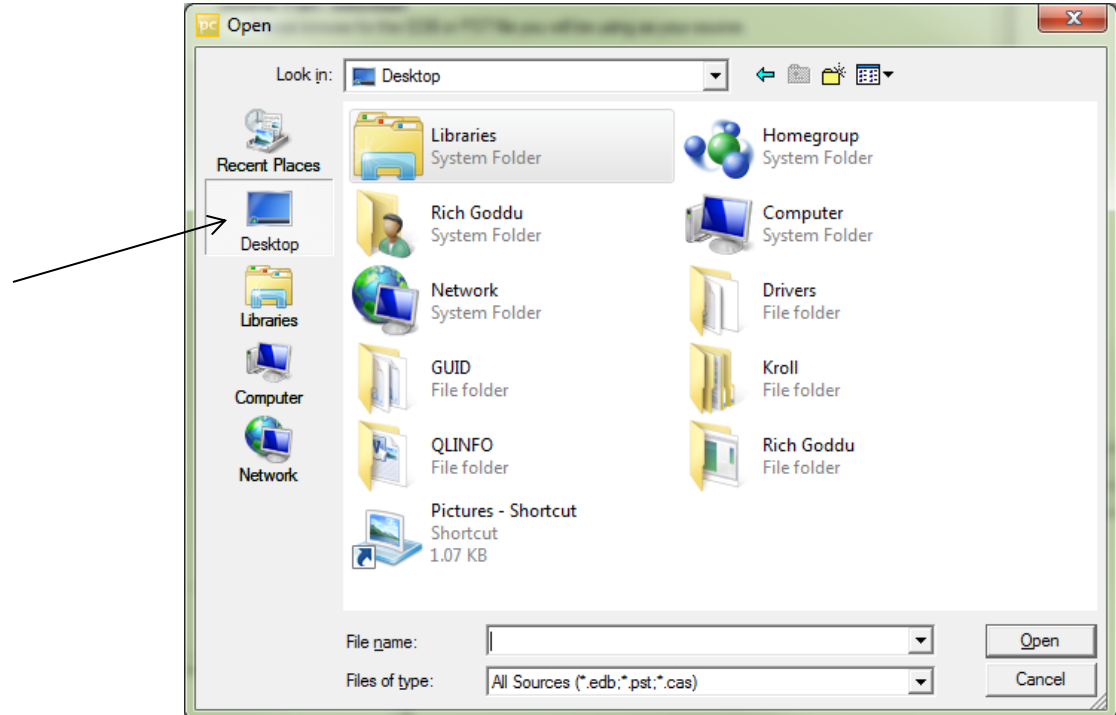

e) Right click on the Network icon and select **Map Network Drive**.

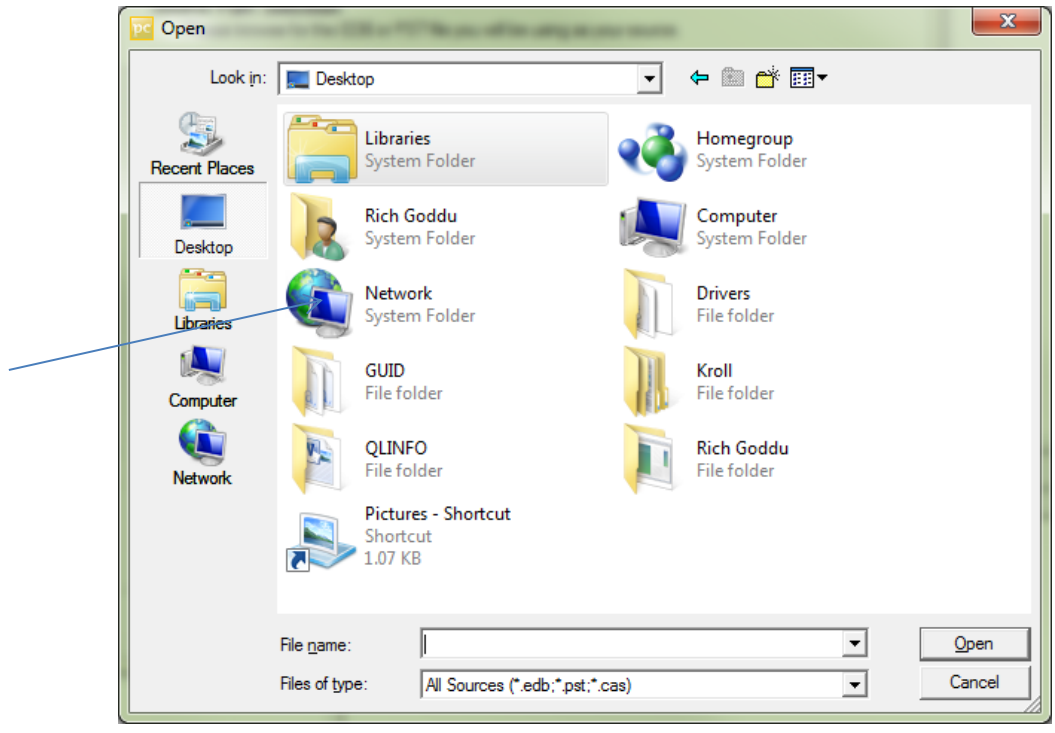

f) Select a drive letter not being used.

## *Windows 7 Example*

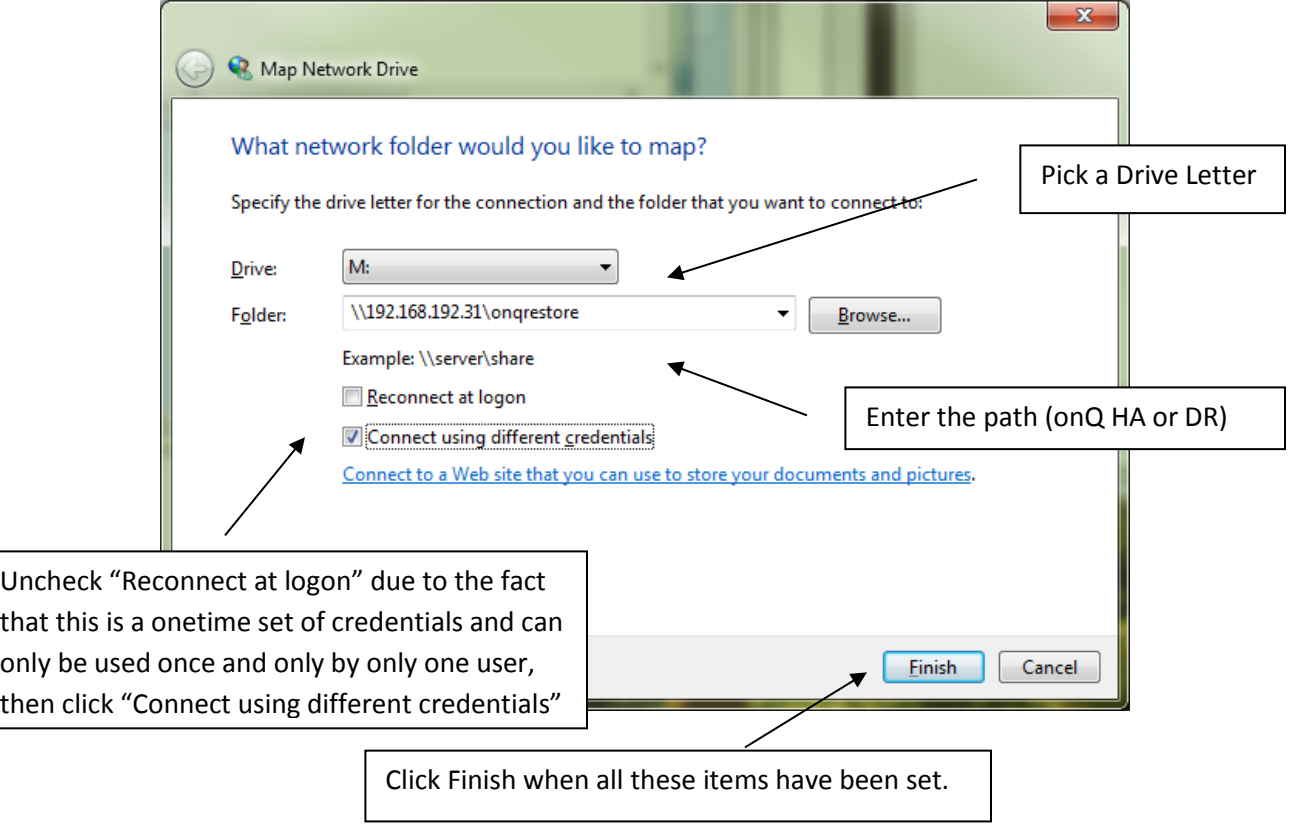

g) Enter the user ID and password from this screen:

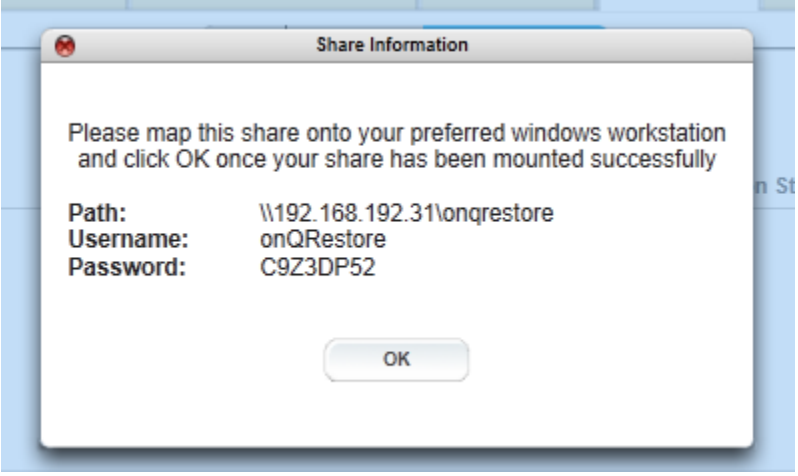

into this screen:

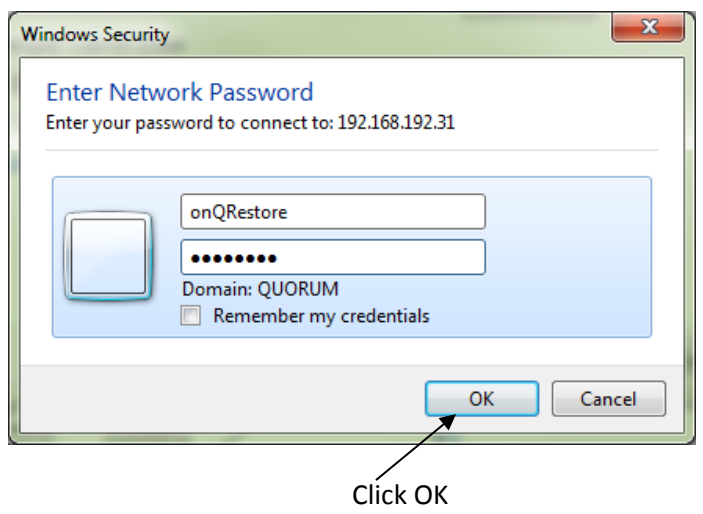

h) You may now click on OK on this screen:

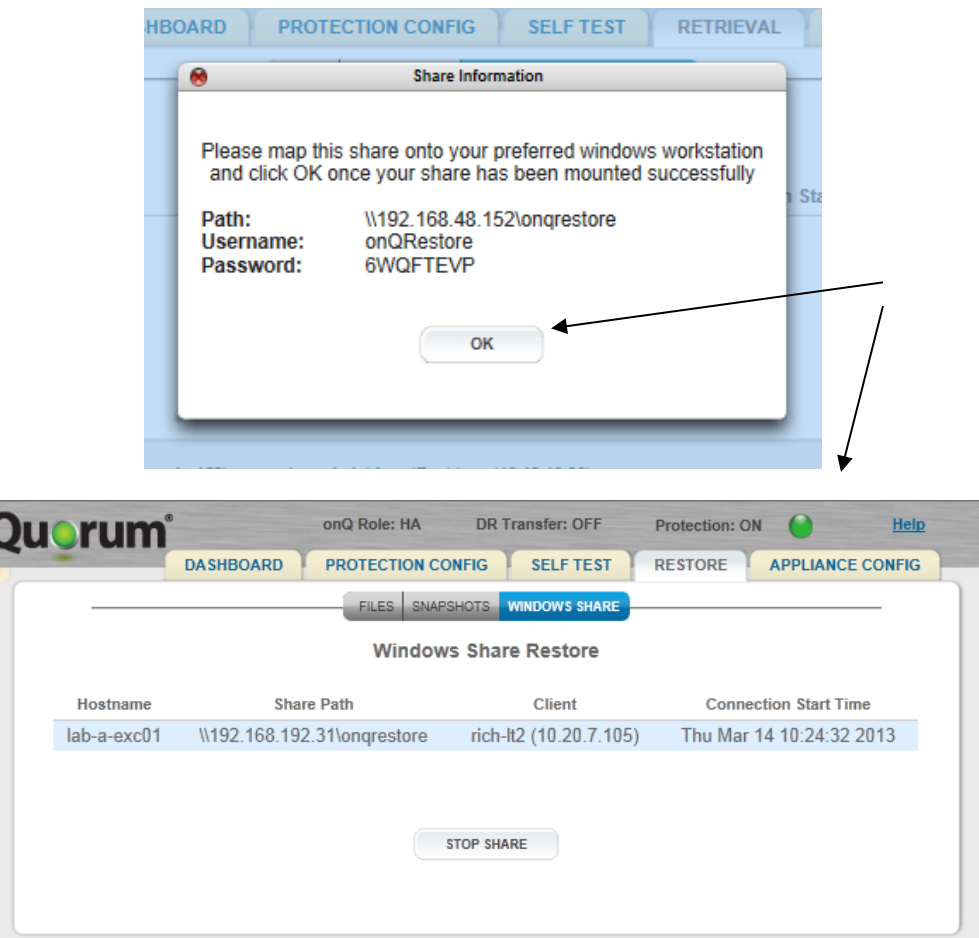

This share is valid until there is no activity for more than 30 minutes or you click STOP SHARE.

The Network Drive M: will now be available to connect to from OnTrack.

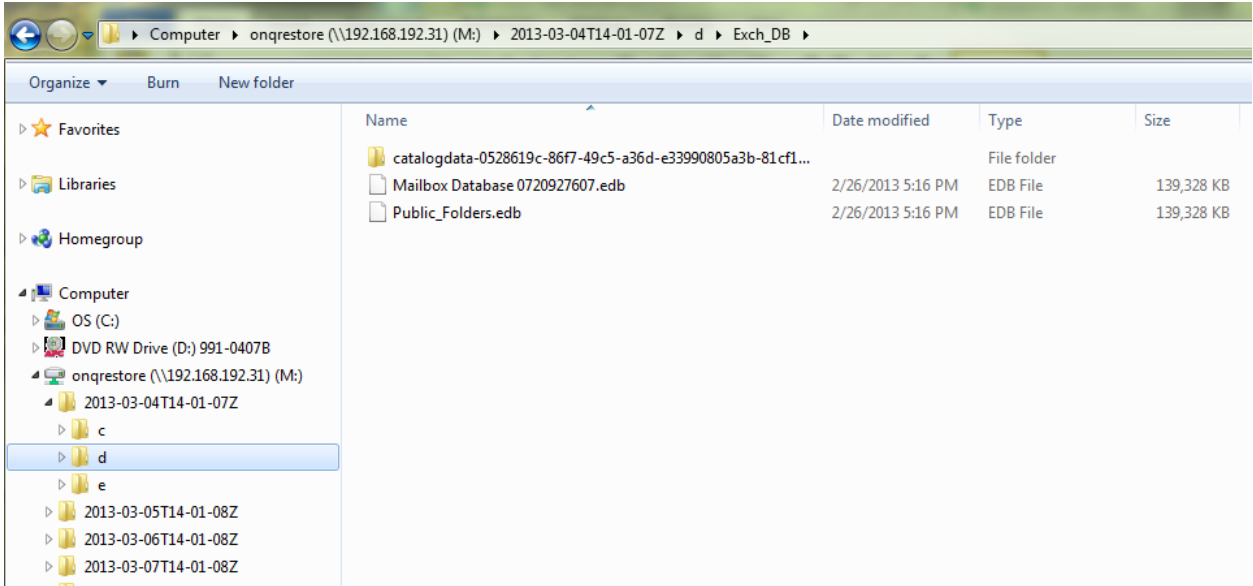

i) Select the edb file for Ontrack and also the log file location.

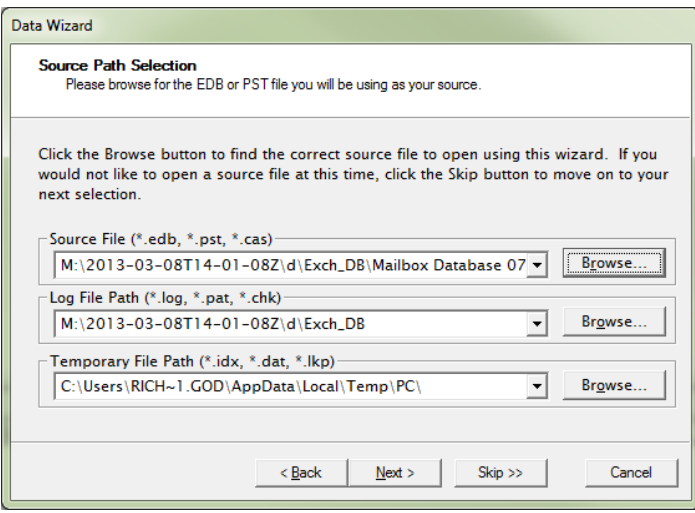

The Temporary File Path needs to have enough room to handle the information being extracted from the onQ Appliance. If your C: drive is close to full, select another location that has enough room otherwise you will get an alert that you are our of resources.

j) You will now have to create a target for the messages or items you retrieve from the onQ. Typically, a PST file is sufficient and may be all that you can do if you do not have sufficient access rights to the Exchange server.

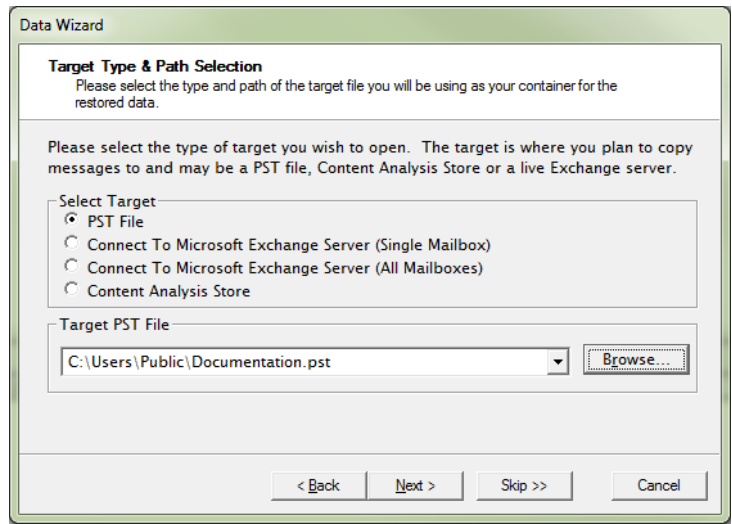

k) Hit the next and wait for the EDB and log files to be analyzed and loaded into Ontrack. This could take up to 15-20 minutes depending in the size of your EDB file.

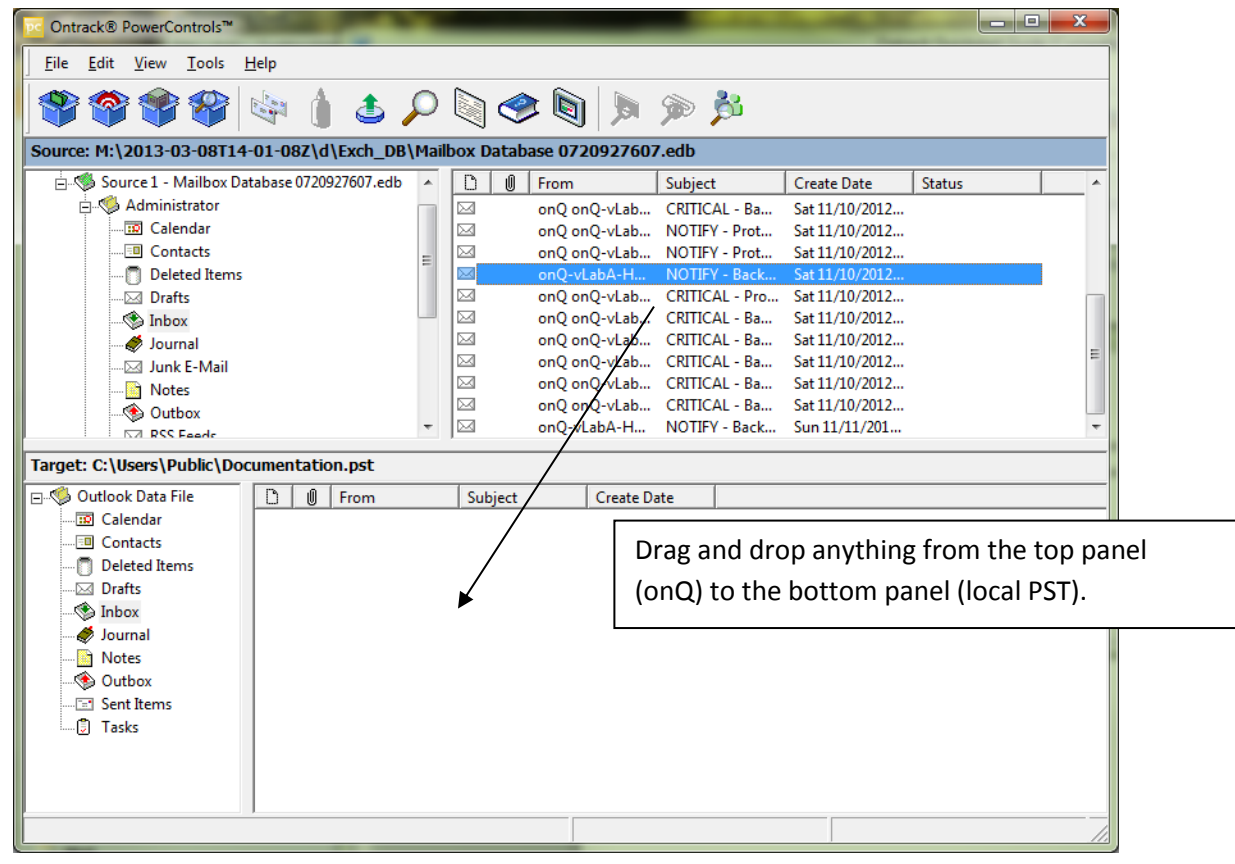